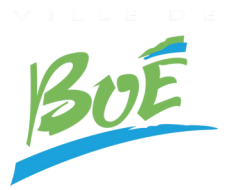

# **GUIDE D'UTILISATION STRAVA**

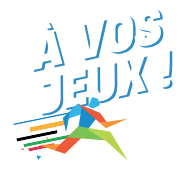

## **ÉTAPE 1 : TÉLÉCHARGEMENT DE L'APPLICATION**

- Rendez-vous sur l'App Store (pour les utilisateurs d'iPhone) ou sur Google Play (pour les utilisateurs d'Android).
- Recherchez "Strava" dans la barre de recherche.
- Sélectionnez l'application Strava dans les résultats de recherche.
- Appuyez sur le bouton "Installer" pour télécharger et installer l'application sur votre appareil.

## **ÉTAPE 2 : CRÉATION D'UN COMPTE**

- Ouvrez l'application Strava après l'installation.
- Appuyez sur "S'inscrire" si vous n'avez pas encore de compte. Si vous avez déjà un compte, appuyez sur "Se connecter".
- Remplissez les champs requis pour créer un nouveau compte, y compris votre adresse e-mail, un mot de passe sécurisé et votre nom.
- Appuyez sur "S'inscrire" une fois que vous avez terminé de remplir les informations.

### **ÉTAPE 3 : REJOINDRE LE GROUPE "A VOS JEUX ! VILLE DE BOÉ"**

Une fois connecté à votre compte Strava, rendez-vous dans l'onglet "Groupes" situé en bas de l'écran

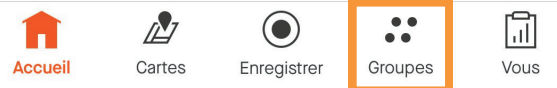

- Dans la partie supérieure de l'écran, cliquez sur la loupe  $\mathcal D$  afin de pouvoir faire une recherche
- Recherchez "A vos jeux", vous devriez voir appraître le groupe "A vos Jeux ! Ville de Boé"
- Cliquez sur le bouton "Rejoindre" afin d'adhérer au club
- Une fois que vous aurez rejoint le groupe, **vos activités enregistrées** compteront vers l'objectif !

#### **ENREGISTRER UNE ACTIVITÉ :**

- Allez à l'écran principal de l'application.
- Appuyez sur l'icône "Enregistrer" située en bas de l'écran pour commencer à suivre votre activité en temps réel.

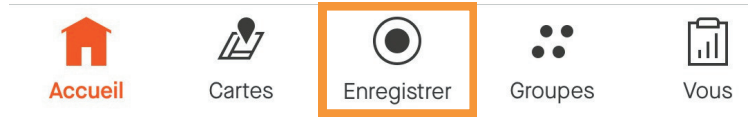